## Создание вопроса «Перетаскивание в текст»

*Эта форма тестовых заданий представляет собой либо текст с пропущенными словами, либо набор пустых ячеек для конструирования предложения. Тестируемый определяет правильный набор и последовательность слов в предложении и из предложенных вариантов выбирает нужные слова и перетаскивает их мышкой в пустые ячейки. При этом возможно добавление лишних вариантов ответов, усложняющих задание.*

NB! Для заданий на перетаскивание в текст можно использовать только формулировки, имеющие единственно верный вариант расстановки пропущенных слов. Если допустимы несколько правильных вариантов конструирования фразы, определения и т. д., то их рекомендуется сформулировать иначе либо часть слов зафиксировать в тексте задания.

## **Краткая инструкция**

1. Зайдите на главную страницу нужного вам курса (щелкните мышкой по названию курса в списке доступных курсов).

2. На странице курса в перечне вкладок разверните список «Дополнительно» и выберите вкладку «Банк вопросов».

3. Из выпадающего списка с названиями категорий Банка вопросов выберите категорию, к которой будет относиться создаваемый вопрос.

4. Нажмите кнопку «Создать новый вопрос…».

5. В открывшемся окне выберите тип вопроса «Перетаскивание в текст». Нажмите кнопку «Добавить».

6. В поле «Название вопроса» впечатайте начальную часть формулировки задания для удобства его поиска в общем Банке вопросов. В поле «Текст вопроса» напишите текст вопроса по типу: «[[1]] [[2]] [[3]] [[4]] [[5]]» или «Текст [[1]] текст [[2]] текст [[3]] и т.д.», затем в разделе «Варианты выбора» введите верные слова для меток, обозначенных числами 1, 2, 3, 4, 5 и т. д. Добавьте лишние варианты ответов (желательно), сгруппируйте все варианты для удобства выполнения задания (не обязательно). Задайте балл за правильное выполнение задания или оставьте балл по умолчанию. Обязательно включите перемешивание ответов (поставьте соответствующую галочку).

7. При необходимости добавьте комментарии в поле «Общий отзыв к вопросу», настройте штрафные проценты и подсказки на каждую новую попытку выполнения задания.

8. После нажатия кнопки «Сохранить изменения и продолжить редактирование» появится возможность предварительного просмотра созданного вопроса.

9. Сохраните созданный вопрос – кнопка «Сохранить» внизу страницы.

10. С помощью пиктограммы в виде лупы просмотрите добавленное задание, при необходимости внесите корректировки.

## **Подробная инструкция**

1. Зайдите на главную страницу нужного вам курса (щелкните по названию курса в списке доступных курсов).

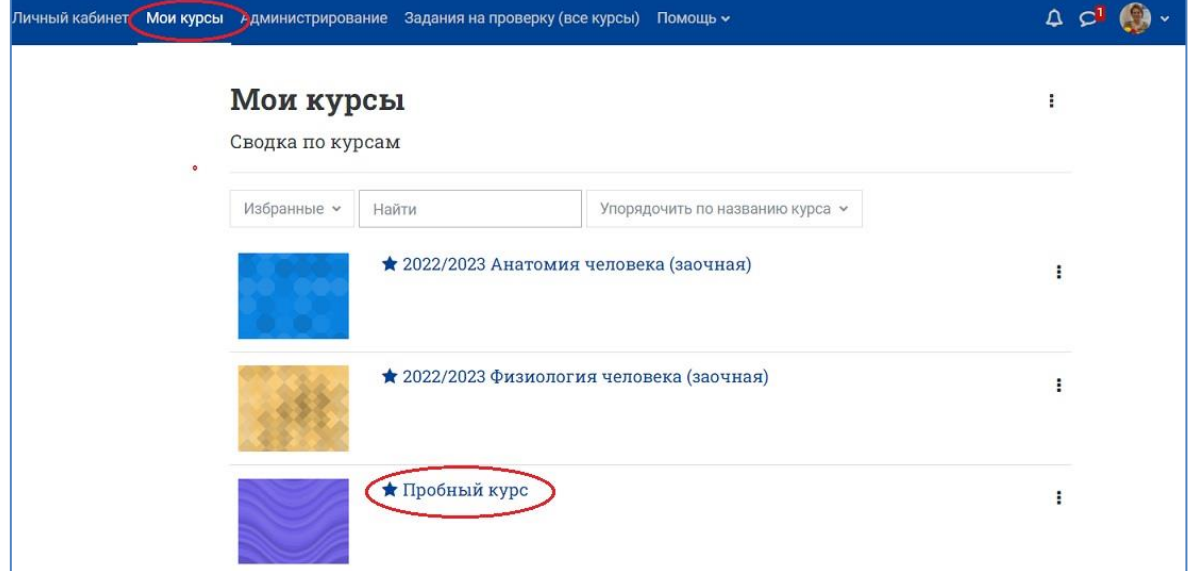

2. На странице курса в перечне вкладок разверните список «Дополнительно» и выберите вкладку «Банк вопросов».

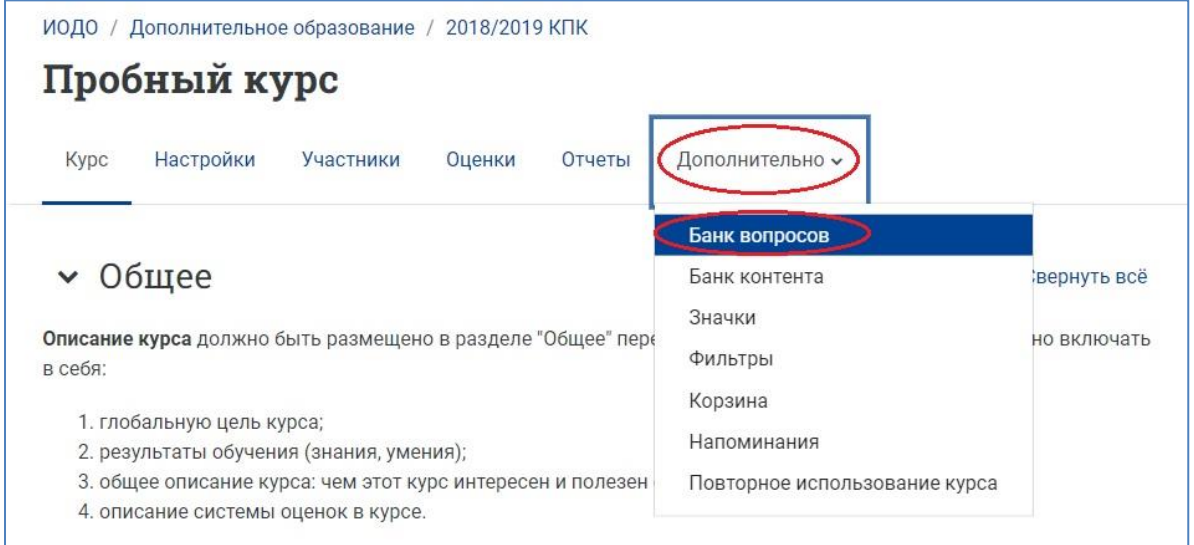

3. Из выпадающего списка с названиями категорий Банка вопросов выберите категорию, к которой будет относиться создаваемый вопрос. Если нужной категории нет, её необходимо создать в разделе «Категории» на странице Банка вопросов.

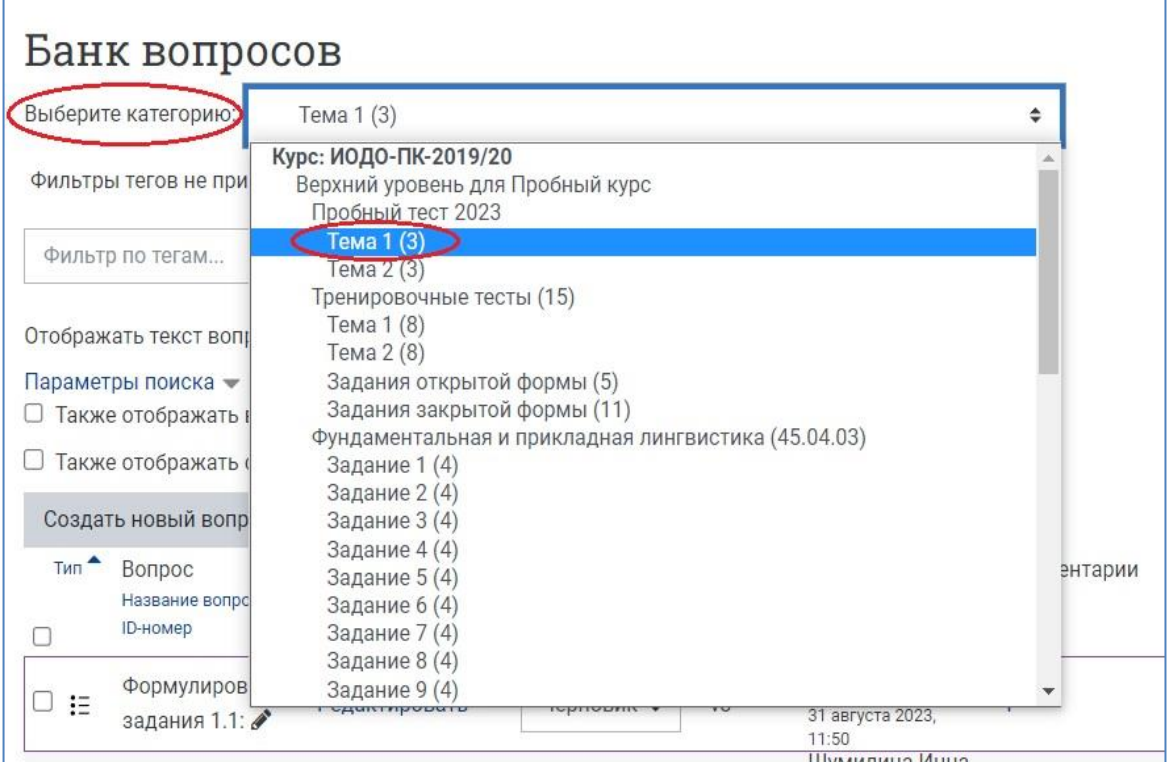

4. Затем нажмите кнопку «Создать новый вопрос…»

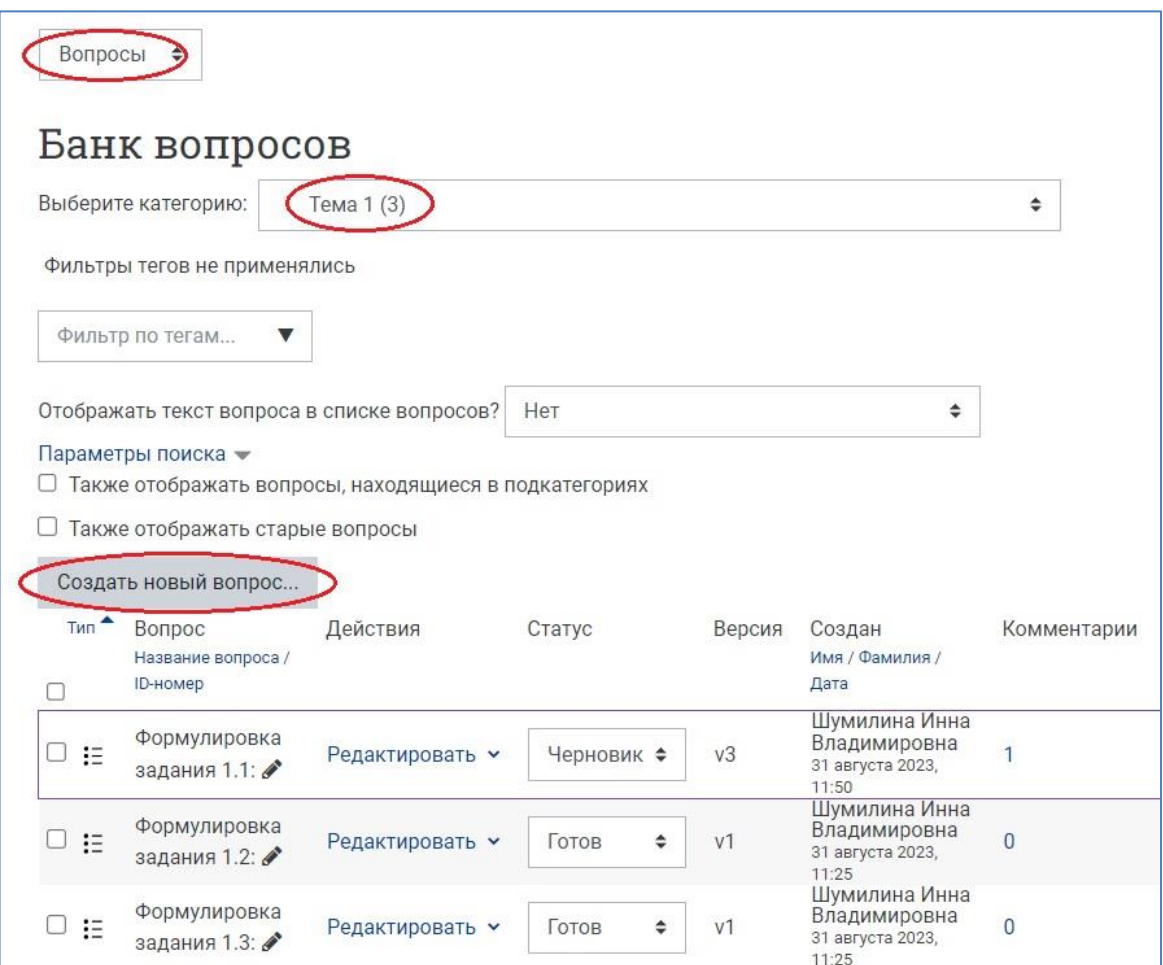

5. В открывшемся окне выберите тип вопроса «Перетаскивание в текст» и нажмите кнопку «Добавить».

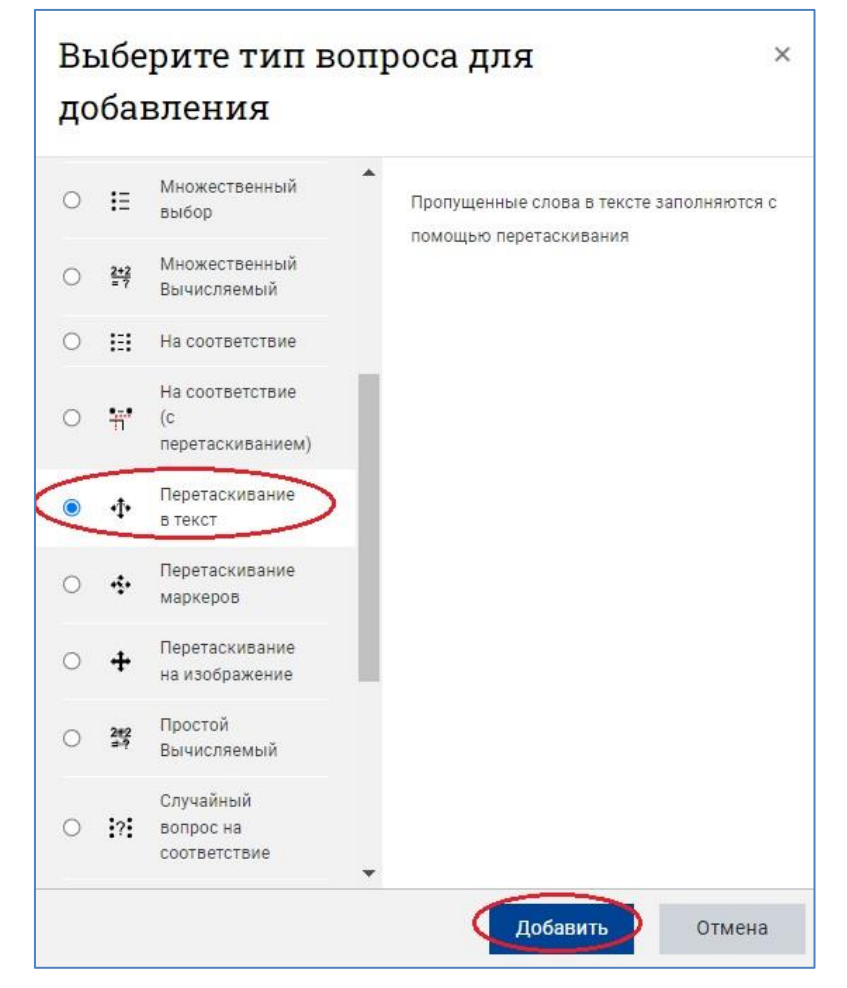

6. Далее открывается **страница для создания нового задания на перетаскивание в текст**. Категорию для размещения задания, выбранную на шаге 3, при необходимости можно изменить. Впечатайте в соответствующие поля название вопроса и его текст, содержащий специальные обозначения для пропущенных слов (см. шаблоны и примеры ниже).

**NB!** Рекомендуется в качестве **названия вопроса** использовать начальную часть текста задания или фразу, которую нужно сконструировать, чтобы было удобнее ориентироваться в общем списке вопросов категории при необходимости внести исправления, так как система располагает вопросы в алфавитном порядке их названий.

В поле **«Текст вопроса»** необходимо ввести текст вопроса по типу:

[[1]] [[2]] [[3]] [[4]] [[5]] и т.д., где каждое число обозначает пропущенное слово, которое нужно будет восстановить в предложении.

Пропущенные слова можно сочетать со знаками препинания, любым фиксированным текстом, который будет отображаться в формулировке задания.

В этом случае шаблон задания будет выглядеть, например, так:

 $[[1]]$  текст  $[[2]] [[3]] - [[4]], [[5]]$  текст  $[[6]].$ 

Пример текста задания на конструирование поговорки «Одна голова хорошо, а две лучше»:

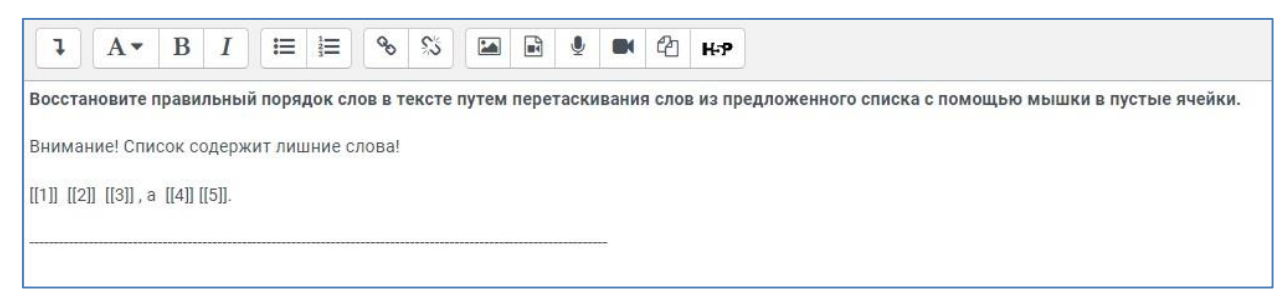

**Cтатус вопроса** установите «Готов», если планируете сразу использовать задание в тесте, или – «Черновик», если задание требует доработки.

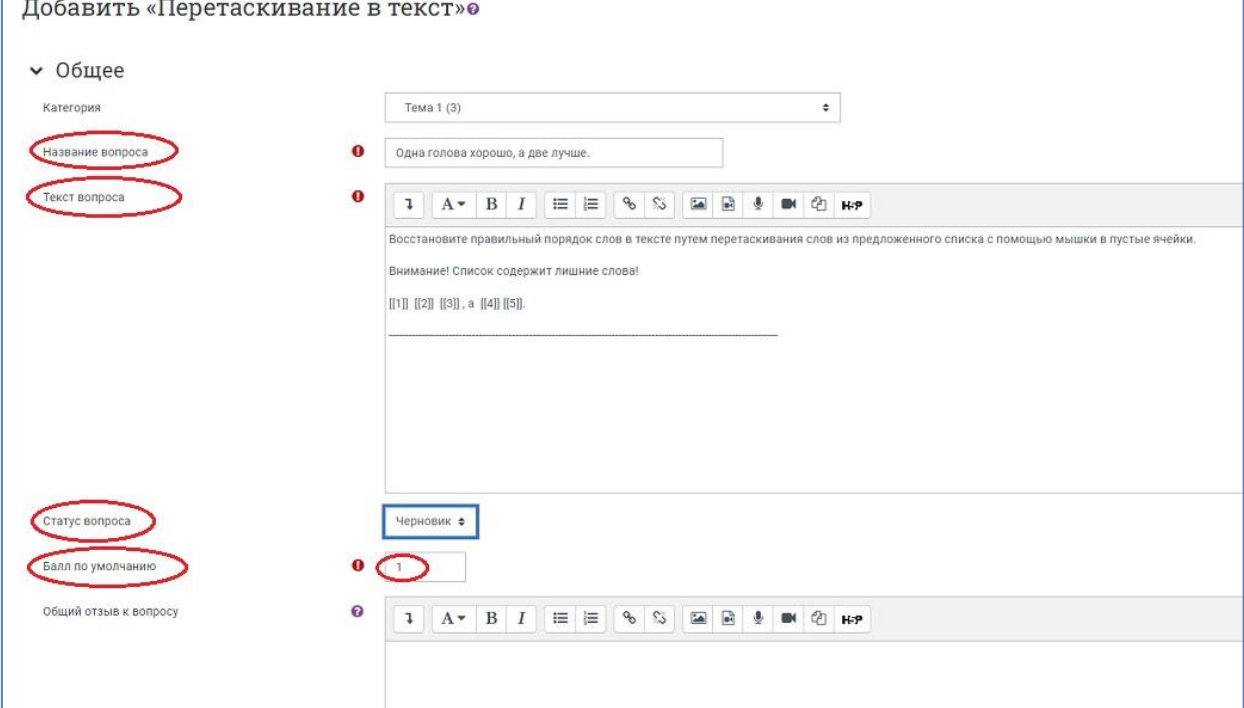

**Балл за верно выполненное задание** можно оставить без изменений (по умолчанию он равен 1), при этом нужно помнить, что это значение будет разделено на количество пропусков, которые нужно заполнить. В дальнейшем балл можно изменить в процессе настройки выборки теста.

**Общий отзыв к вопросу** пишется по желанию преподавателя. Общий отзыв отображается студенту после того, как он попытался ответить на вопрос, и может содержать, например, ссылку на дополнительную информацию, которую рекомендуется использовать для понимания вопроса.

В разделе **«Варианты выбора»** необходимо ввести верные слова для меток, обозначенных числами 1, 2, 3, 4, 5 и т. д. следующим образом: в окошко «Ответ» для «Вариант 1» вписываем правильный ответ для пропуска в тексте, обозначенного [[1]], в окошко «Ответ» для «Вариант 2» вписываем правильный ответ для пропуска в тексте [[2]] и так далее.

По вертикали у вас должна получиться правильно составленная фраза.

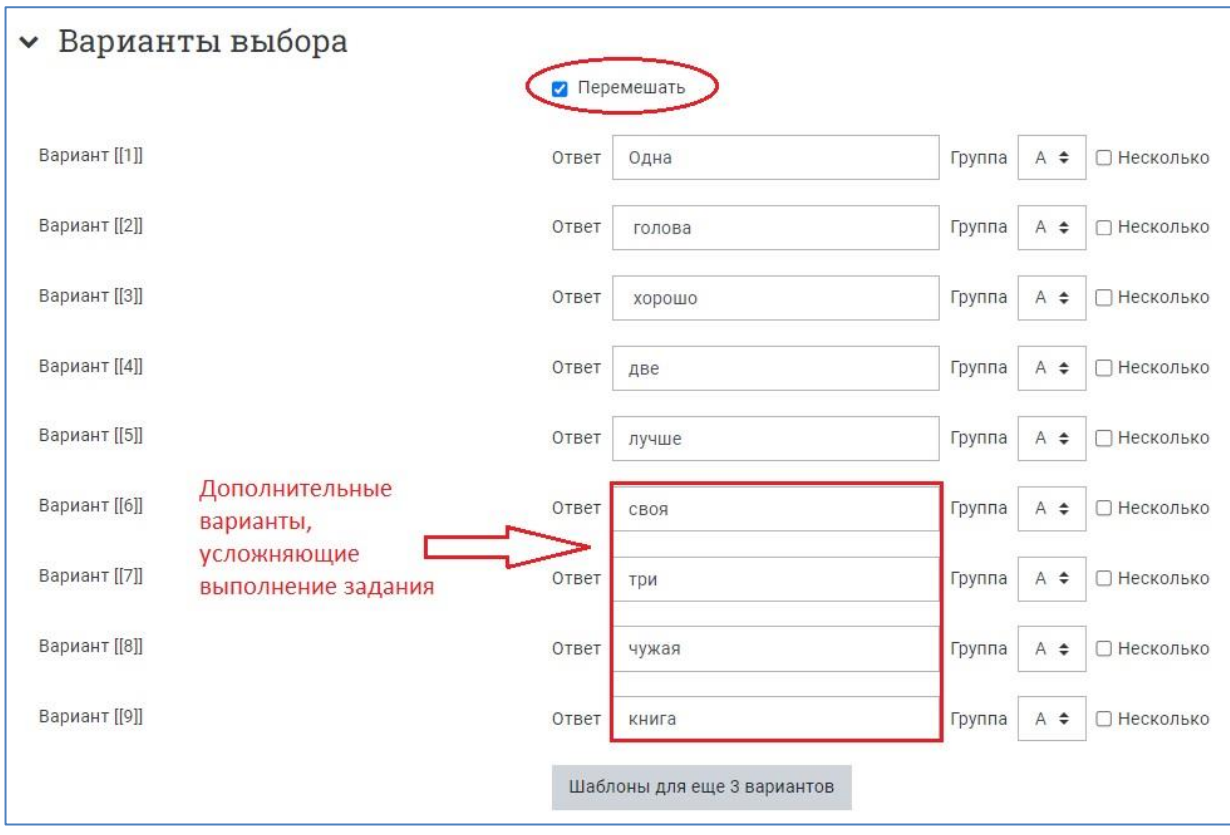

**NB!** Вариантов ответа может быть больше, чем ячеек, которые нужно заполнить, т.е. помимо правильных вариантов ответа, Вы можете добавить избыточные варианты. Это может существенно усложнить выполнение задания.

Для добавления вариантов ответа нажмите кнопку «Шаблоны для еще 3 вариантов», расположенную ниже.

Кроме того, варианты выбора могут быть представлены как общим списком, так и сгруппированы по разным признакам (на усмотрение преподавателя). Для этого задайте группы из выпадающего списка: А, B, C, …

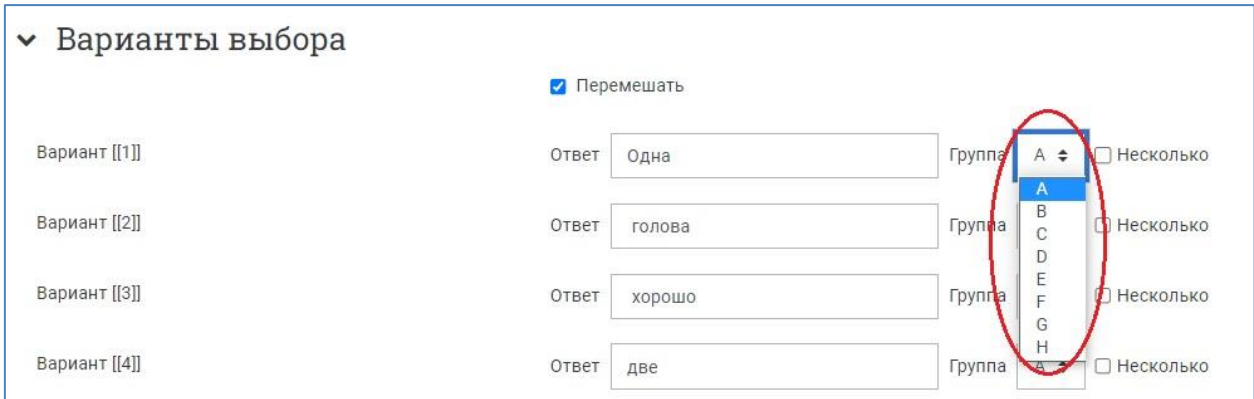

Если одно слово используется в конструируемом тексте несколько раз, поставьте для него галочку «Несколько».

**NB!** После заполнения вариантов ответа обязательно поставьте галочку в пункте «Перемешать»!

**«Комбинированный отзыв»** пишется по желанию преподавателя. В соответствующих полях можно настроить комментарии на любой правильный, любой неправильный ответ, а также отзыв на любой частично правильный ответ.

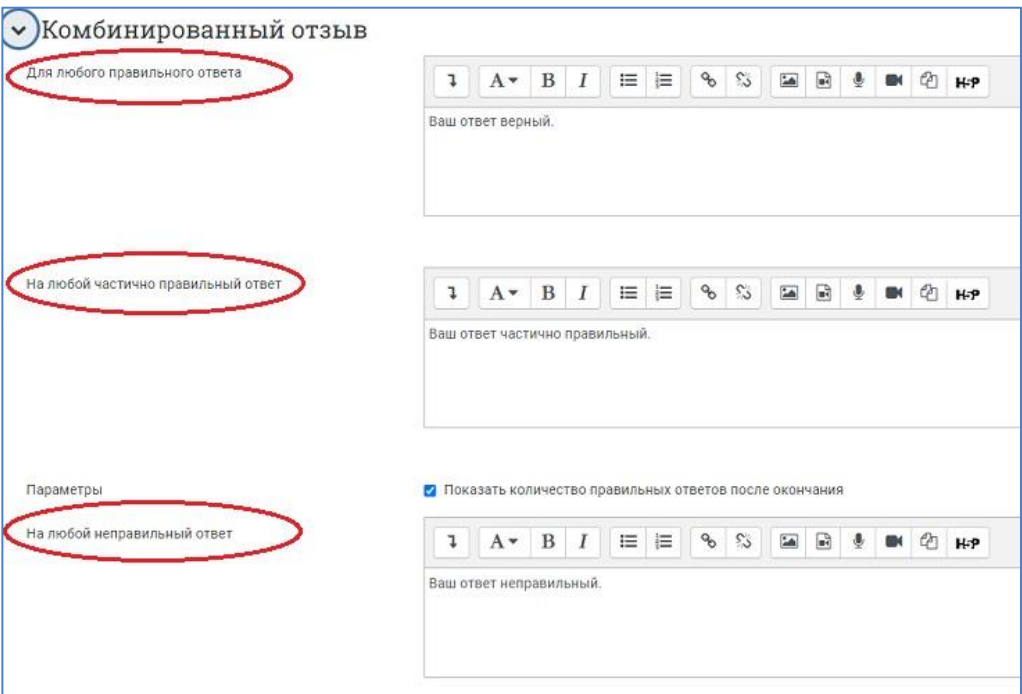

В разделе **«Несколько попыток»** имеется возможность настроить штрафы и подсказки, которые прописываются на усмотрение преподавателя. **Штраф за каждую неправильную попытку** – это доля итоговой оценки за всё задание, поэтому, если вопрос оценивается в три балла, а штраф равен 0.3333333, то студент получит 3 балла, если сразу правильно ответит на вопрос; 2 балла он получит при правильном ответе со второй попытки и 1 – при правильном ответе в третьей попытке.

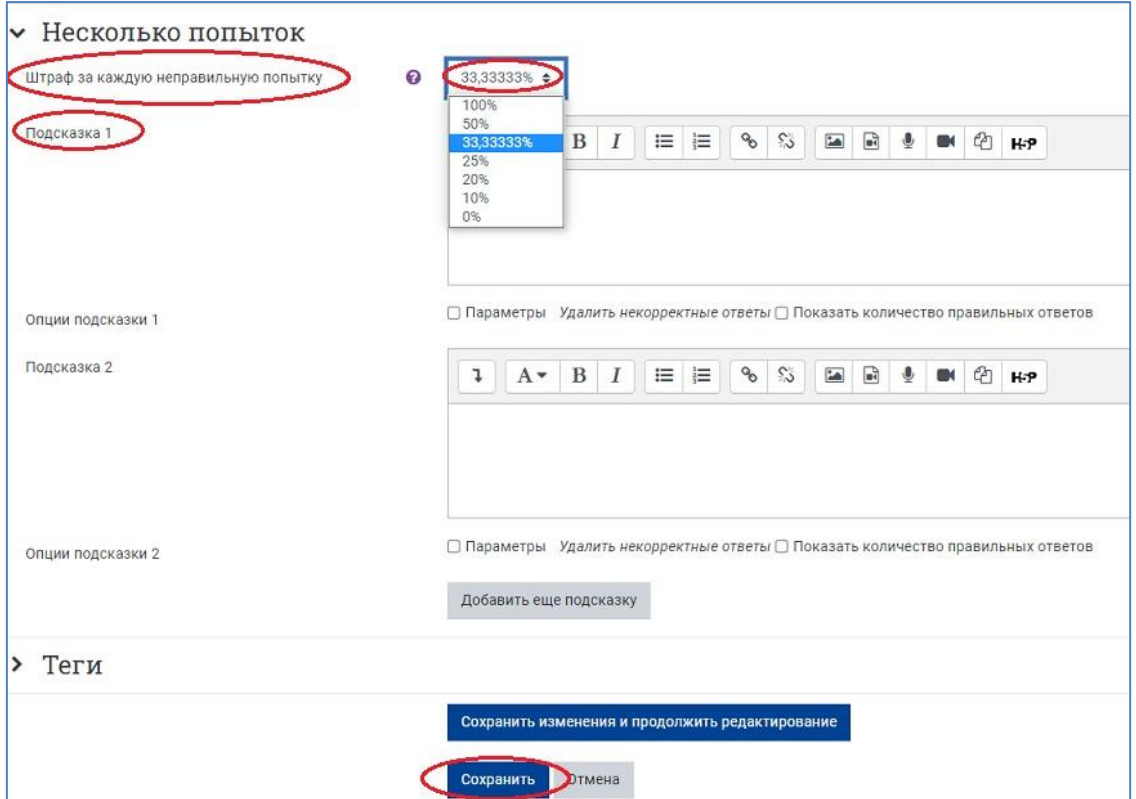

7. После нажатия кнопки «Сохранить изменения и продолжить редактирование» появляется возможность предварительного просмотра созданного вопроса.

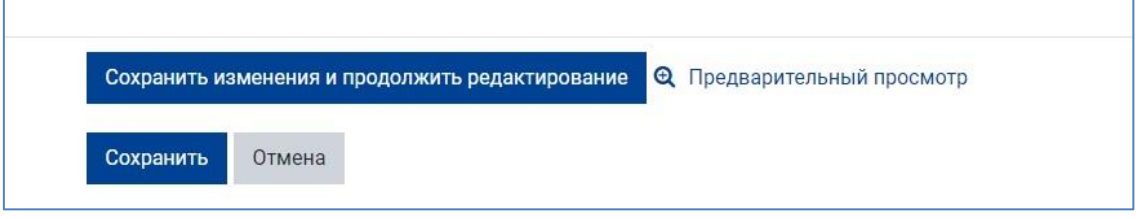

8. После сохранения созданного вопроса (кнопка «Сохранить» внизу страницы) он отображается в соответствующей категории Банка вопросов в следующем виде:

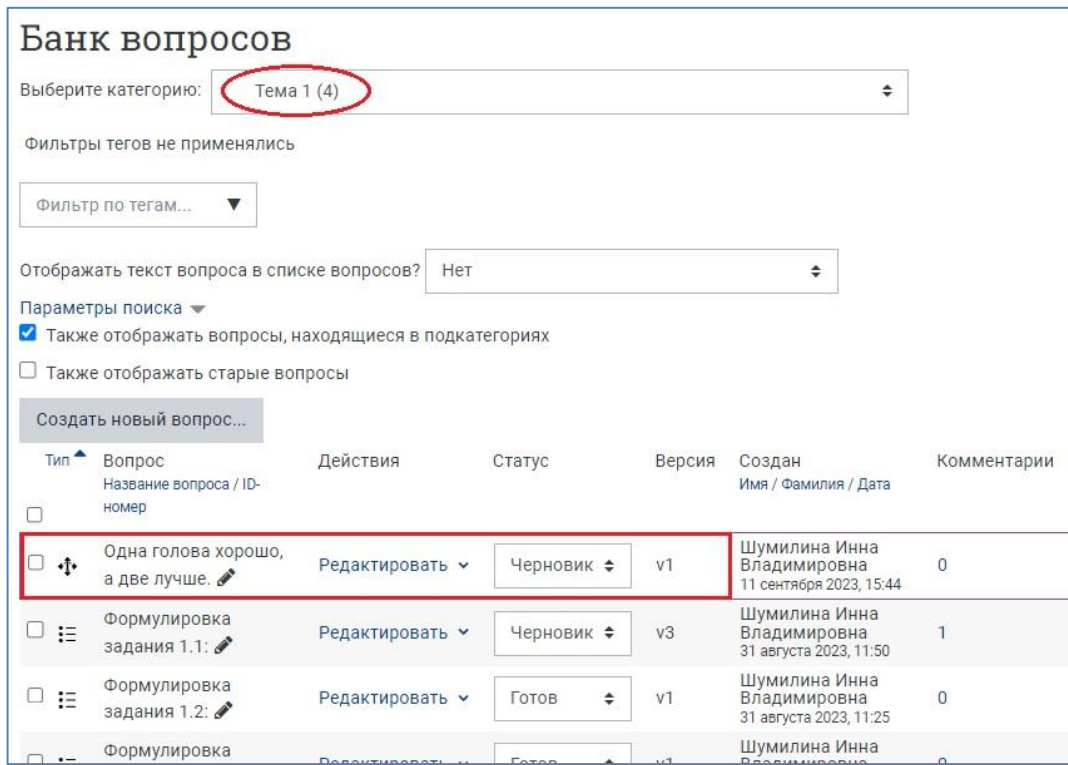

Задания на перетаскивание в текст имеют свою характерную пиктограмму.

Справа от названия задания имеется выпадающий список различных действий, дающих возможность редактирования, создания копии вопроса (дублирования), предварительного просмотра и удаления вопроса.

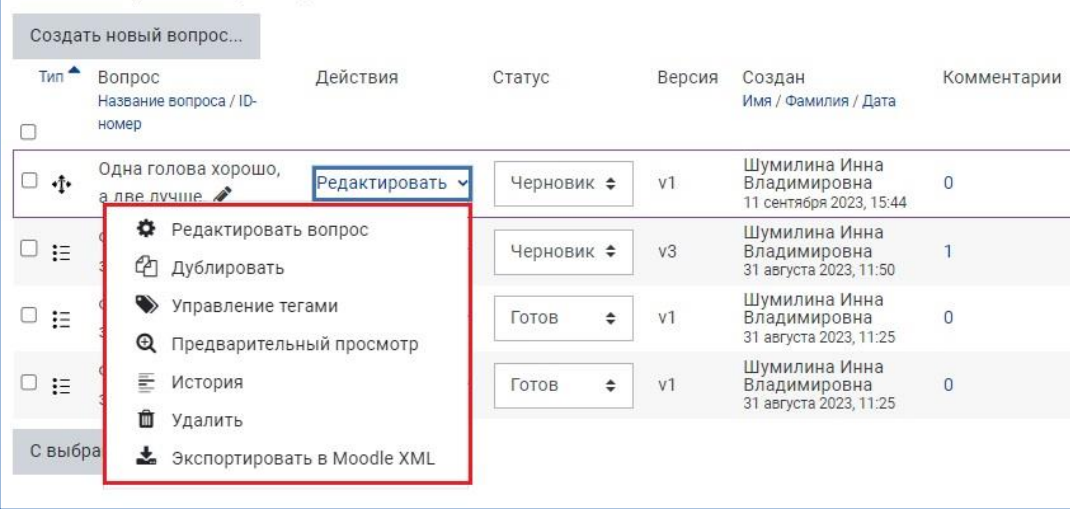

При просмотре задание на перетаскивание в текст выглядит так:

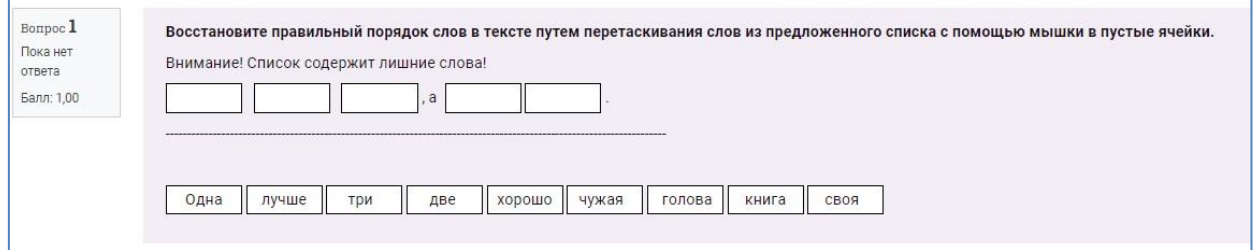

Приведенный пример представляет собой **задание на конструирование предложения**. После выполнения перетаскивания в пустые ячейки слов из списка под чертой должна получиться верная фраза.

Выполненное и проверенное задание выглядит так:

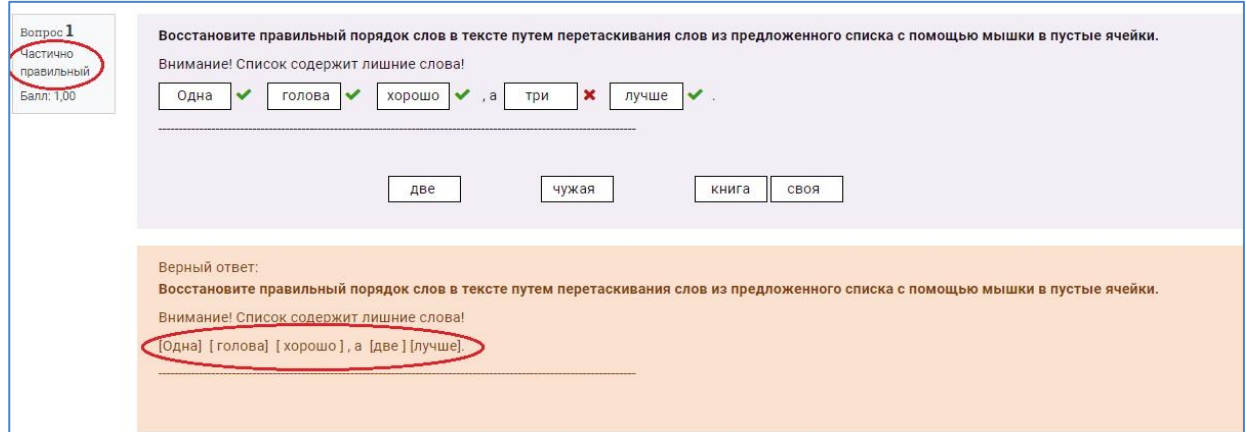

Слева, под номером вопроса система выдает результат (верно, неверно или частично правильно был дан ответ) и максимальный балл за задание. Правильно заполненные ячейки отмечены зелеными галочками, неверные ответы – красными крестиками. Для преподавателя доступен образец правильного варианта выполнения задания.

Вариант этого же задания со сгруппированными ответами:

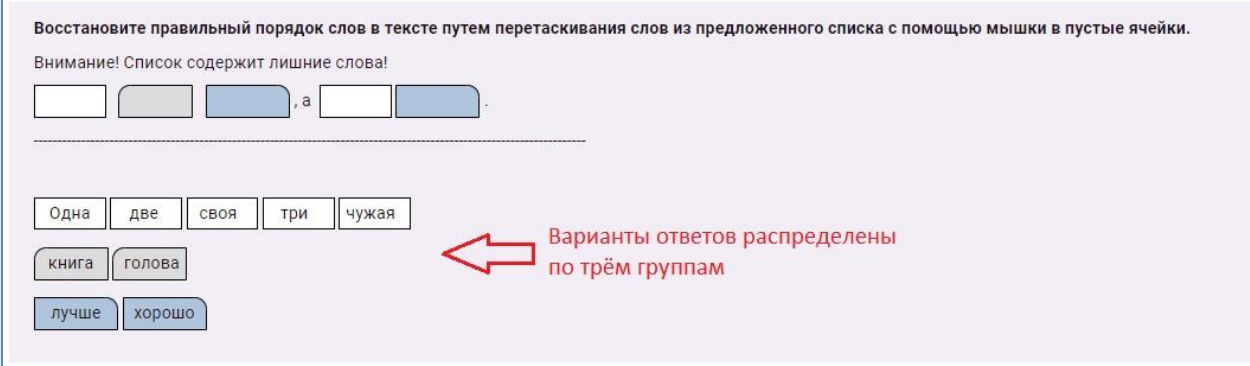

Ниже приведены **примеры заданий на перетаскивание в текст**, в которых пропущенные слова встроены в текст, а набор вариантов содержит лишние слова.

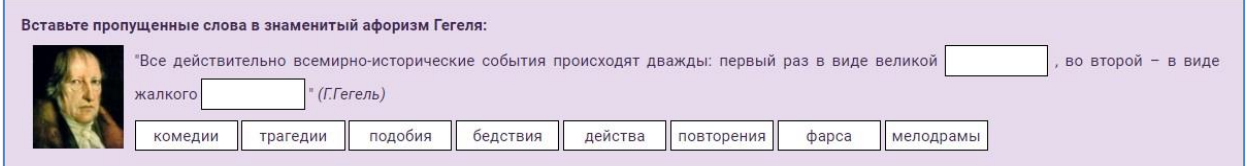

Фактически, это – **задания на заполнение пропусков в тексте**, аналогичные заданиям с выпадающими списками в формате Cloze, т. е. **это – задания закрытого типа**, в которых нужно выбрать один правильный ответ из нескольких.

Наличие вариантов ответа делает такие задания менее сложными, чем задания открытого типа (например, задания с коротким ответом в формате GIFT), в которых испытуемый должен самостоятельно ввести ответ с клавиатуры.

Пример задания, в котором варианты выбора распределены по четырём группам с соответствующей цветовой маркировкой. Для удобства восприятия задания слова для перетаскивания размещены под разделительной чертой.

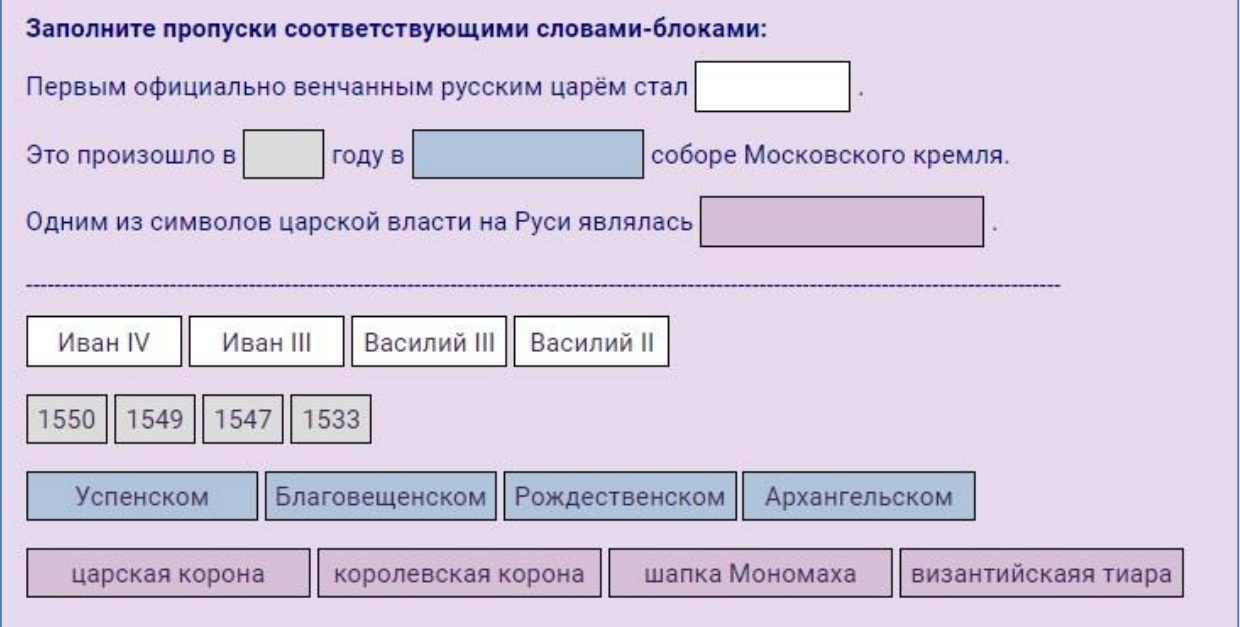

Таким образом, с помощью заданий на перетаскивание в текст можно оформить как традиционное задание на соответствие, упорядочение списка или конструирование предложения, так и задание на заполнение пропусков.